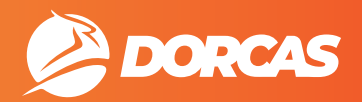

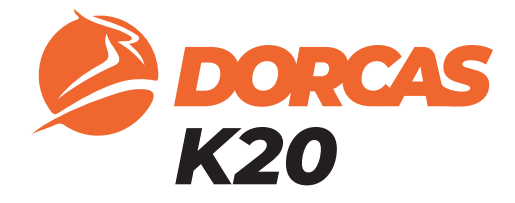

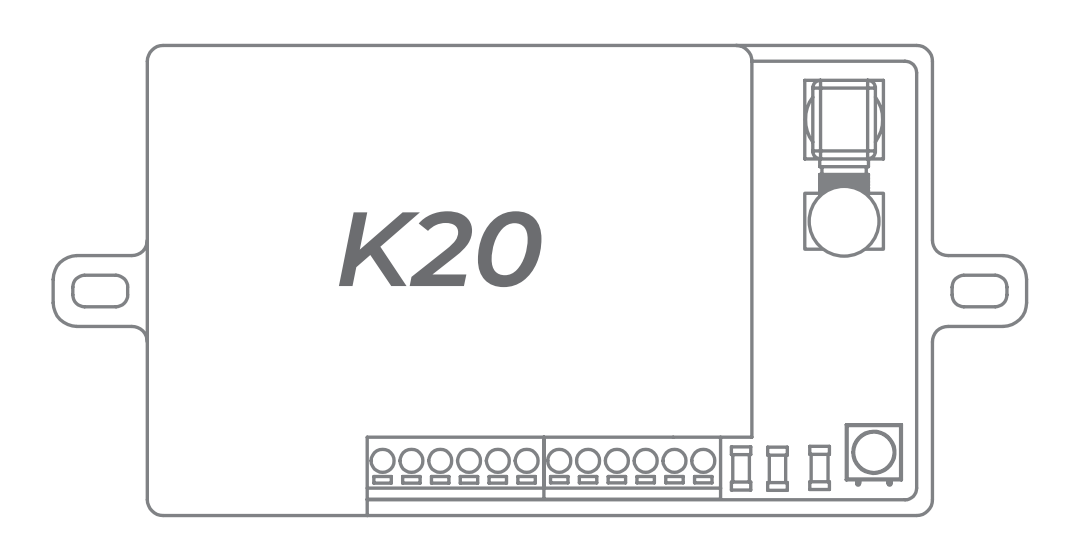

$$
\begin{pmatrix} 12 \\ \nu \text{bc} \end{pmatrix} \begin{pmatrix} 4 \text{C} \\ \text{C} \end{pmatrix} \begin{pmatrix} 1 \\ \text{O} \end{pmatrix}
$$

# MANUAL INSTALACIÓN Y CONFIGURACIÓN

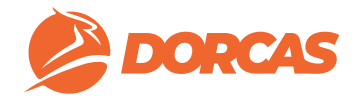

### **INDICE**

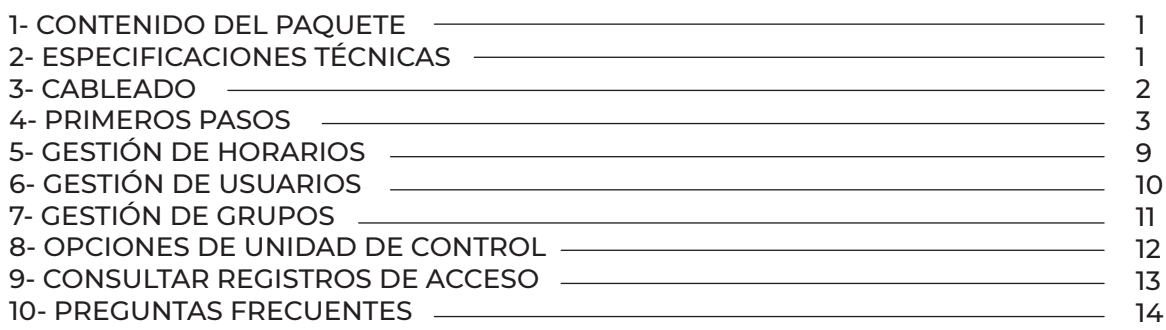

### **1- CONTENIDO DEL PAQUETE**

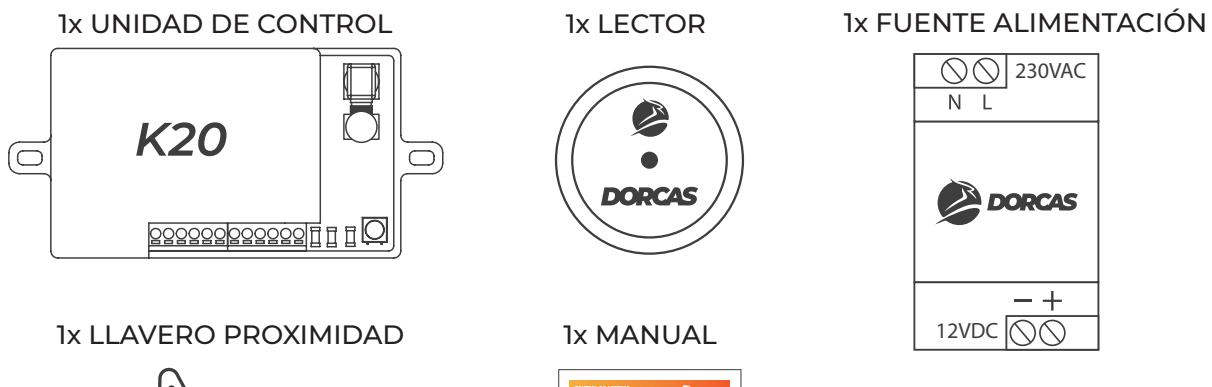

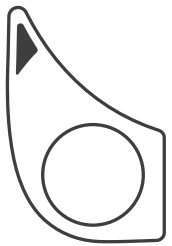

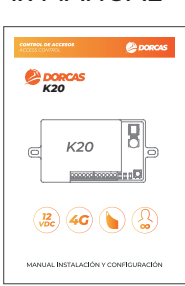

# **2- ESPECIFICACIONES TÉCNICAS**

Tipo de instalación — Unidad de control: Interior

Lector: exterior (IP54)

Frecuencia **MF-13,56 MHz** 

Voltaje de salida 12 VDC

Corriente de salida 3A

Contactos del relé NO / C / NC

Capacidad de usuarios - ilimitado

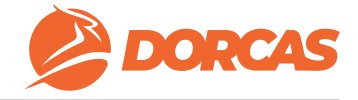

### **3- CABLEADO**

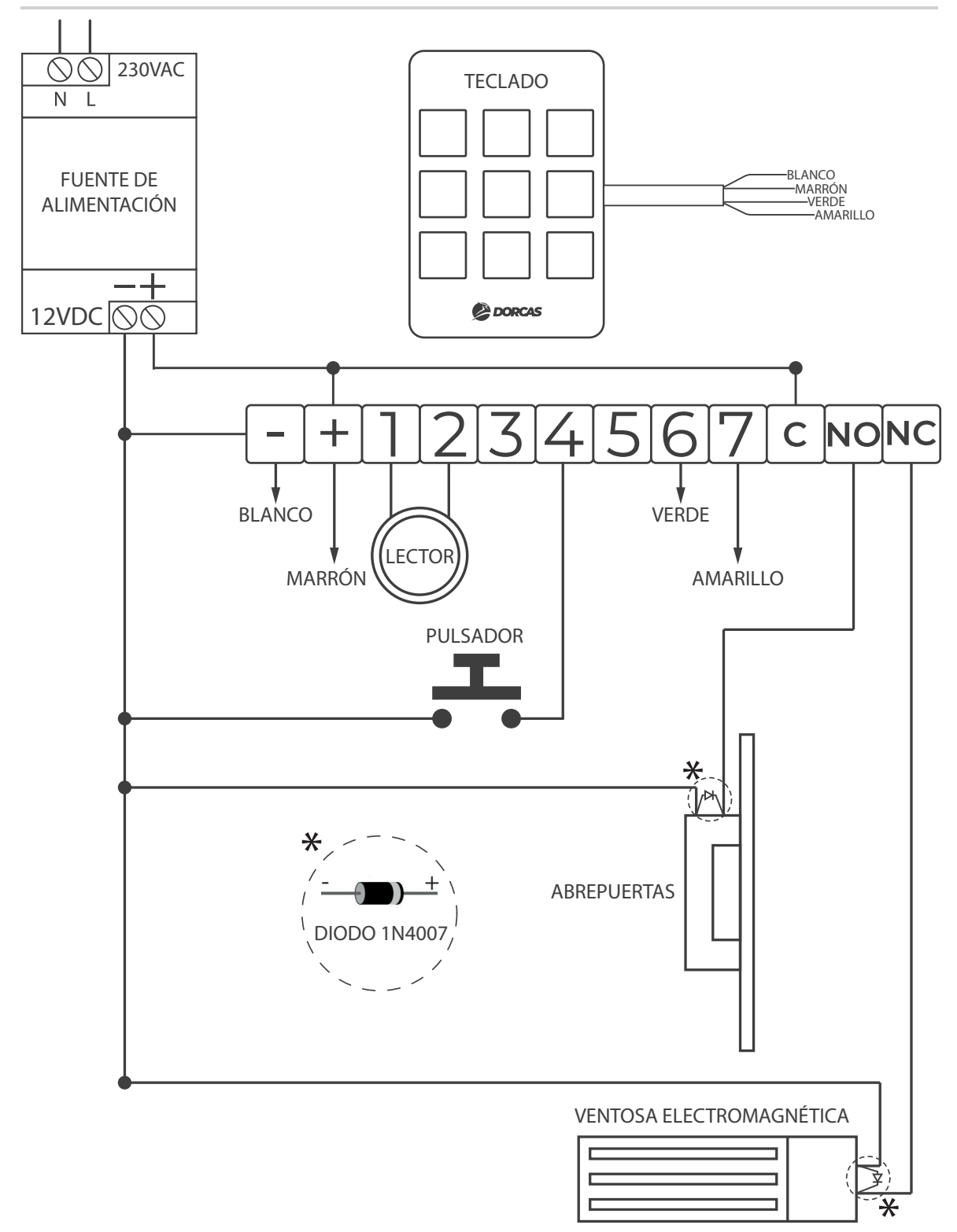

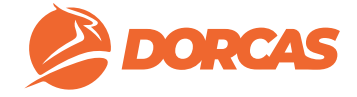

### **4- PRIMEROS PASOS**

1- ACCEDA A **dorcastotalcontrol.com** con su dirección de correo y contraseña

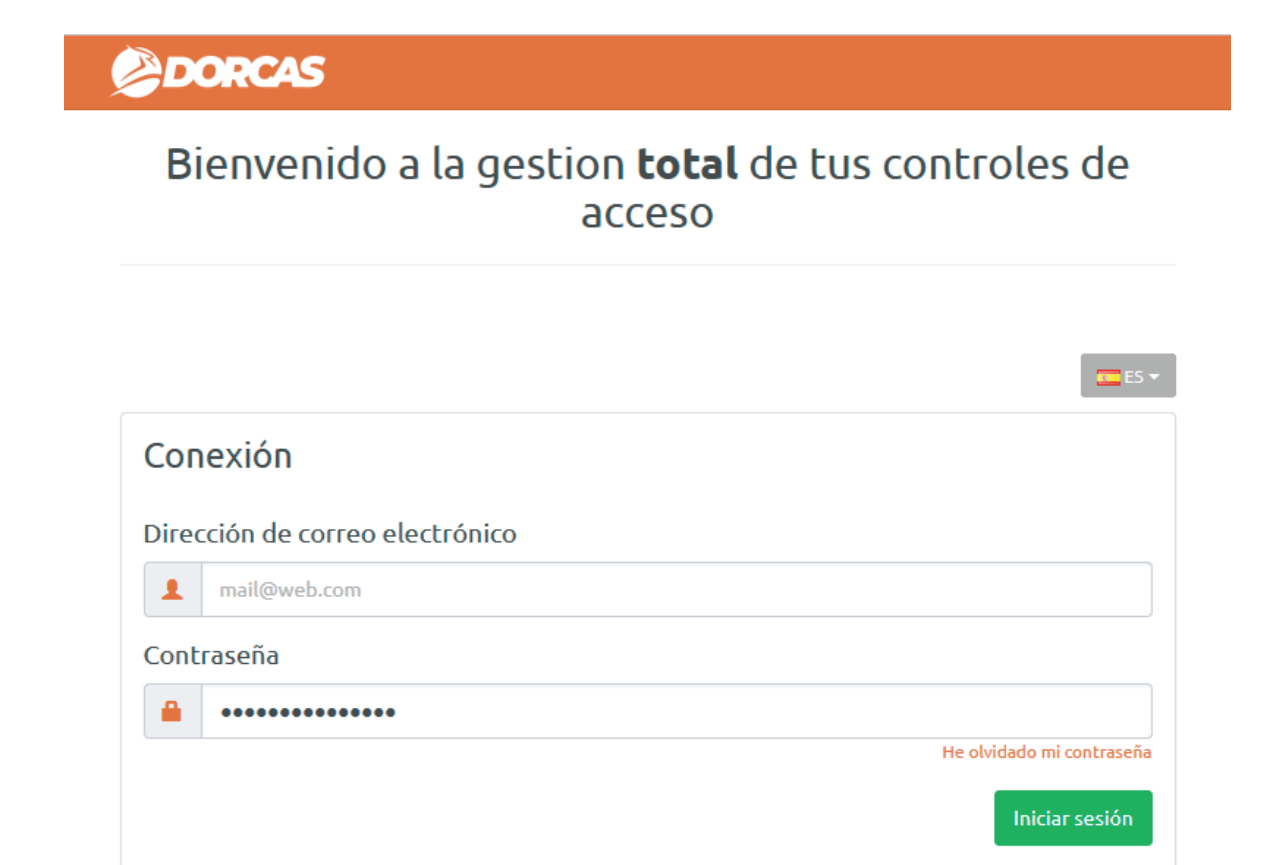

### 2- Cree una nueva organización

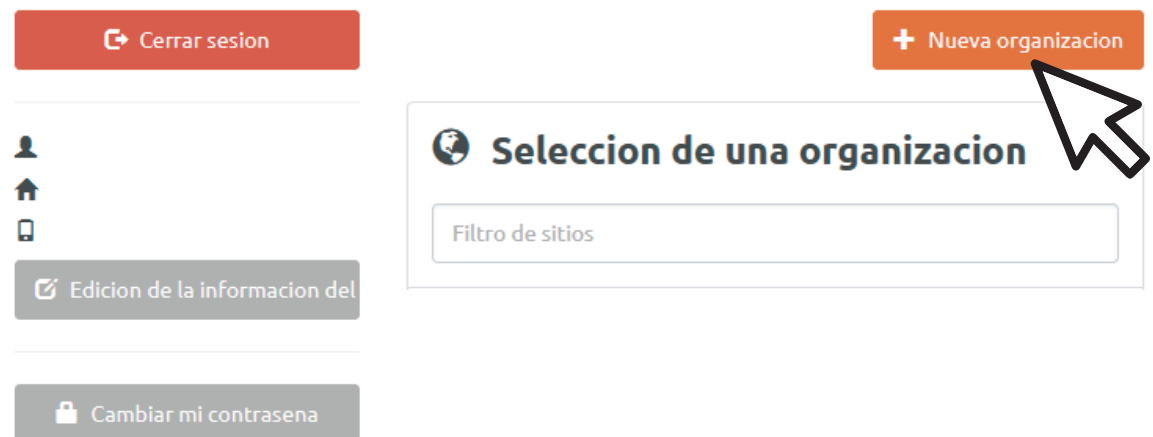

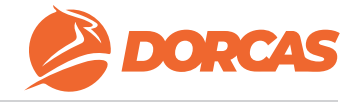

### 3- Seleccione "Mis ubicaciones" y cree una nueva ubicación

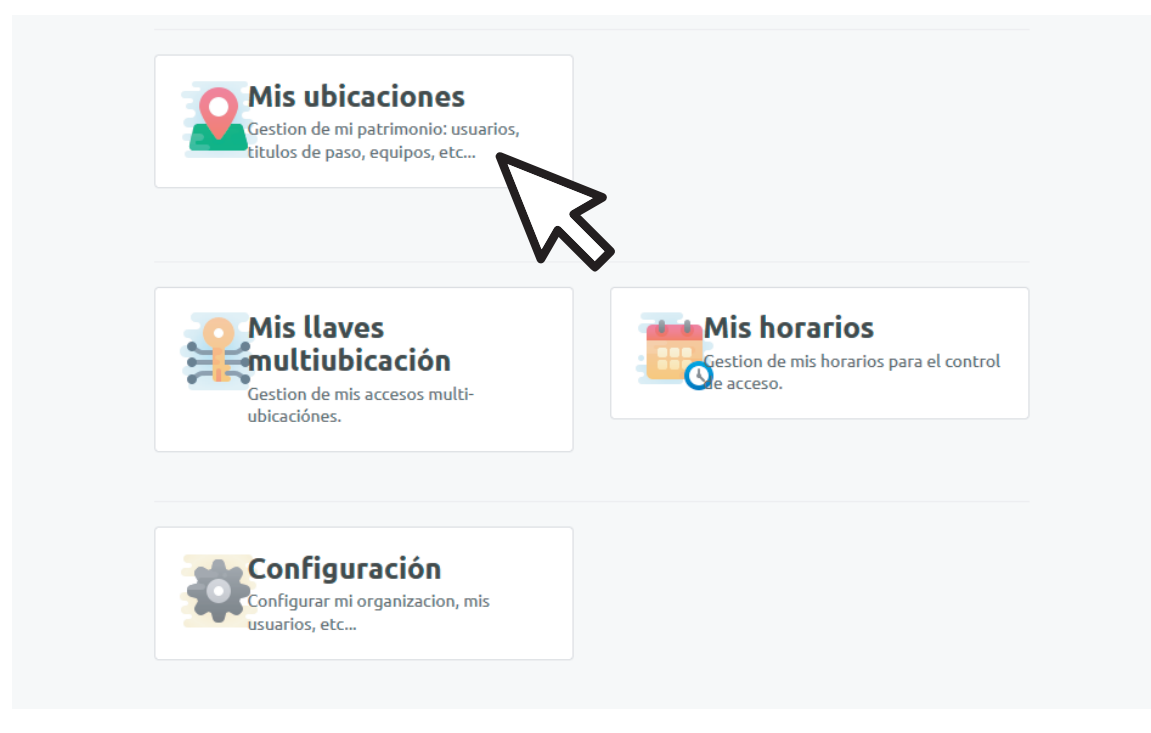

### 4- Rellene los campos y seleccione "Crear"

5- Presione sobre el botón "Agregar un dispositivo"

6- Se le mostrará una ventana emergente para que seleccione el control de accesos K20. A continuación rellene los campos:

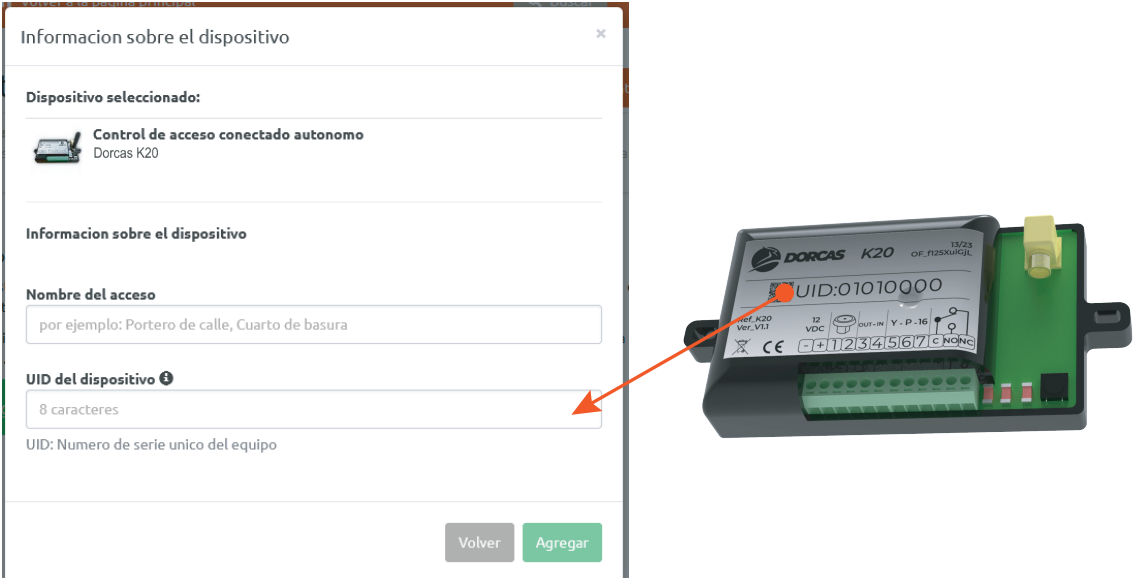

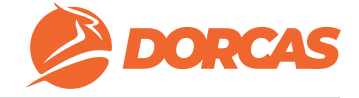

7- Si va a instalar varios controles de acceso K20 siga agregando dispositivos pulsando sobre "Agregar un dispositivo". Si lo desea, puede agregar dispositivos posteriormente.

8- Una vez agregados todos los dispositvos pulse sobre "Siguiente paso"

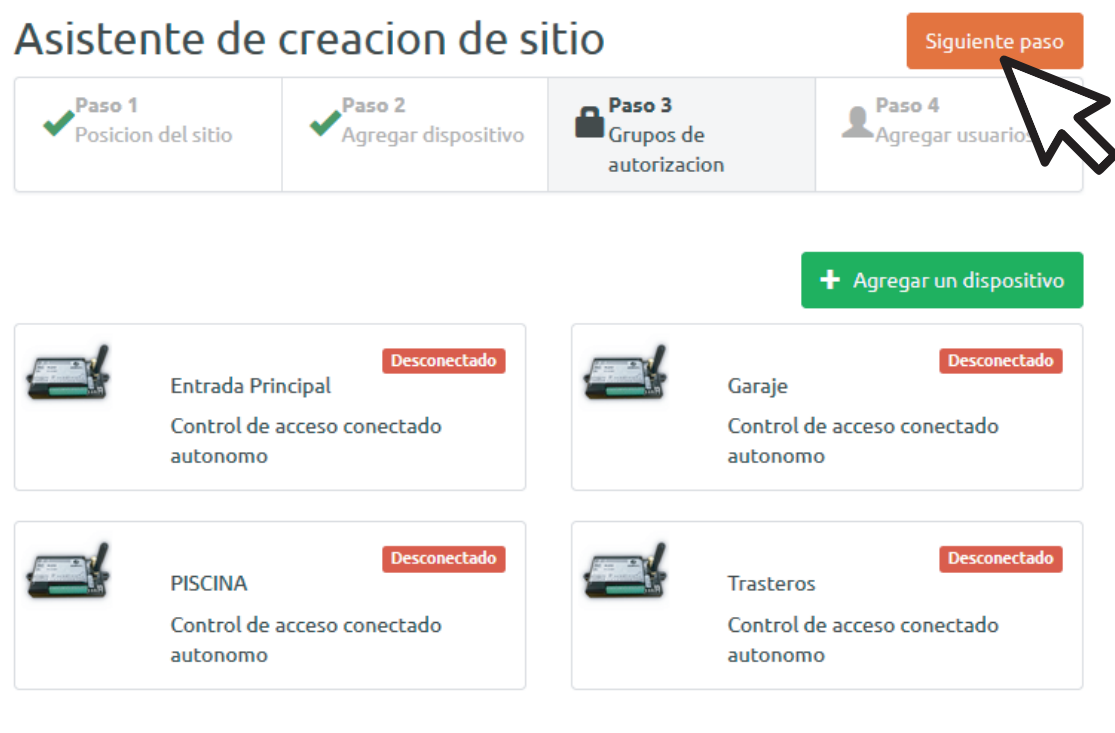

9- Pulse sobre "Agregar" para añadir grupos. Para cada uno de los grupos se podrá elegir qué controles de acceso pueden ser abiertos y cuales no (punto Nº14)

10- Cuando haya definido los diferentes grupos de acceso pulse sobre "Siguiente paso"

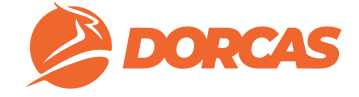

11- Agregue uno o varios usuarios. Si lo desea, puede comenzar agregando un sólo usuario para poder continuar con el proceso y posteriormente añadir el resto. En el menú desplegable de Grupo, seleccione a que grupo desea vincular el usuario.

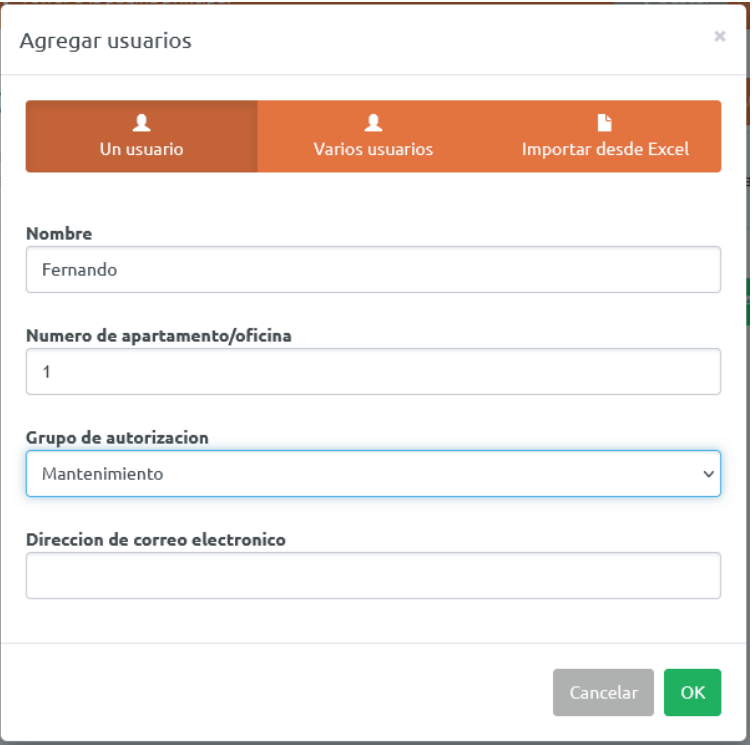

12- Para vincular una llave de proximidad a un usuario debe pulsar sobre el icono del lápiz (Editar) y posteriormente pulsar sobre el botón "+".

Encontrará el número de serie (8 dígitos) grabado a láser en la parte metálica del llavero:

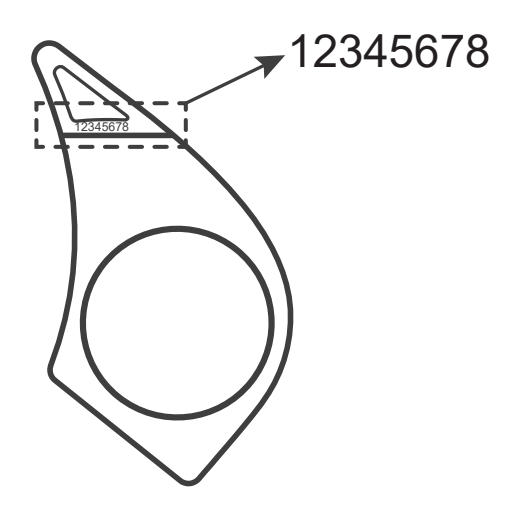

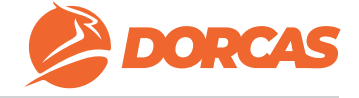

13- Configure las autorizaciones de controles de acceso para cada grupo. Para ello, pulse sobre la pestaña Grupos y seleccione un grupo de la lista desplegable:

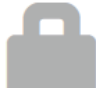

### Mis grupos de autorizacion

Seleccione un grupo de autorizacion para editar

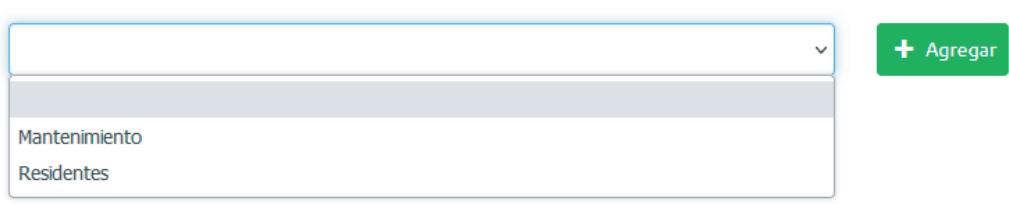

14- Pulse sobre el icono de la llave de proximidad para dar acceso a los controles que quiera (VERDE). En este ejemplo, los usuarios metidos dentro del grupo "Mantenimiento" podrán acceder a "Entrada Principal" y "Piscina" pero no a "Garaje" ni "Trasteros".

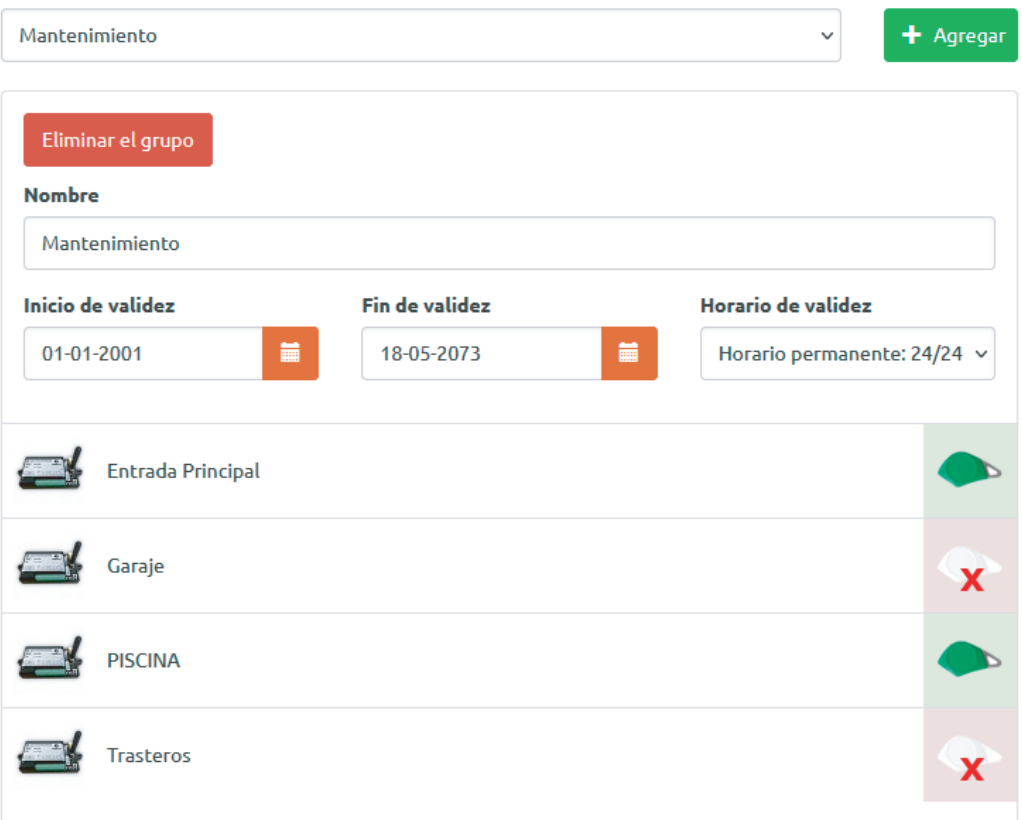

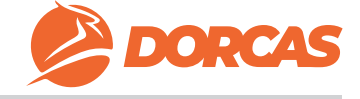

15- Pulse sobre el botón negro redondo de la unidad de control para realizar la primera sincronización con la nube (sólo necesario para la 1ª puesta en marcha):

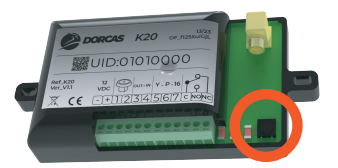

Para que los cambios de autorizaciones y altas/bajas surtan efecto las próximas veces, puede esperar a la sincronización automática o forzar una sincronización instantánea.

Para realizar una sincronización instantánea vaya la pestaña "Dispositivos", seleccione el control de accesos sobre el que desea realizar la sincronización y pulse sobre el botón "Actualizar datos"

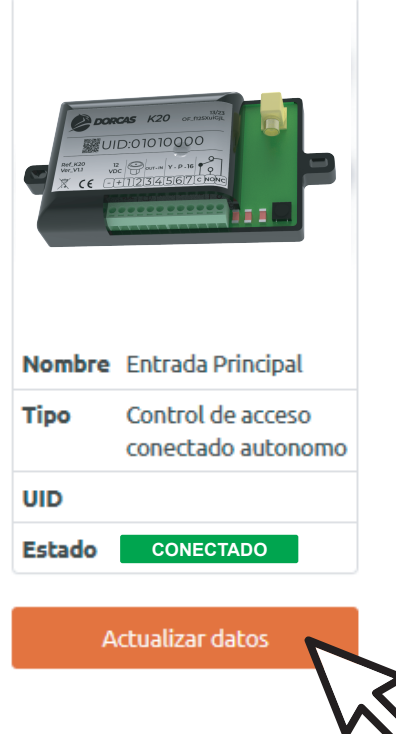

16- Una vez realizada la sincronización, todo estará listo para su funcionamiento. Los llaveros de proximidad que tengan autorizado el acceso en un dispositivo determinado, podrán acceder acercando el llavero al lector. El led central iluminado en verde indica que el acceso ha sido autorizado. En caso de iluminarse en rojo indicaría acceso denegado.

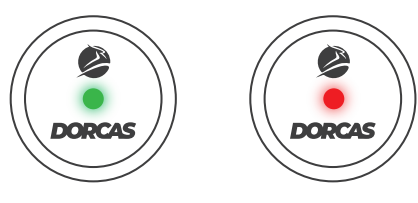

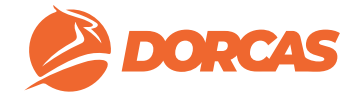

## **5- GESTIÓN DE HORARIOS**

- 1- Desde la página principal, seleccione "Mis horarios"
- 2- Pulse sobre el icono "+" y escriba un nombre para el horario
- 3- Seleccione el horario que acaba de crear

4- Establezca horas de inicio y fin y pulse sobre los días de la semana en los que desea aplicar dicho horario. Pulse Guardar para finalizar.

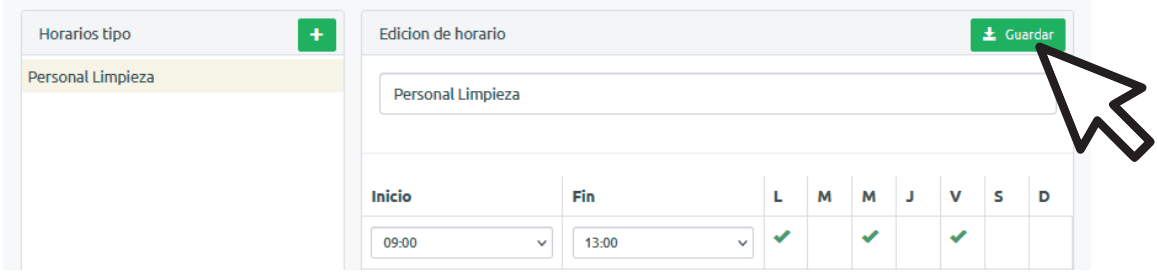

- 5- Para aplicar dicho horario a un grupo determinado, desde el menú principal:
	- Pulse sobre "Mis ubicaciones"
	- Seleccione la ubicación que desee
	- Vaya a la pestaña Grupos
	- Seleccione el grupo desde la lista desplegable
	- En el campo "Horario de validez" seleccione el horario que desea aplicar a ese grupo
	- Pulse guardar

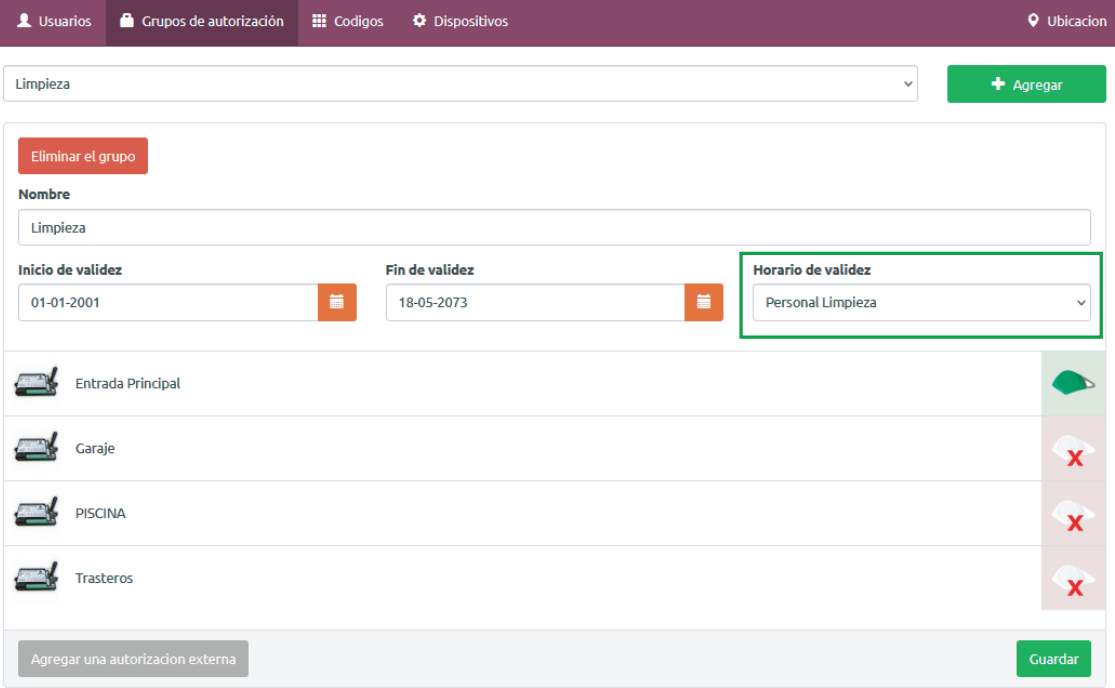

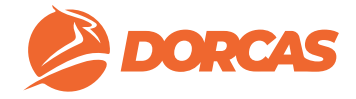

# **6- GESTIÓN DE USUARIOS**

### **AÑADIR NUEVOS USUARIOS Y VINCULAR UN LLAVERO**

*Si desea añadir usuarios en una ubicación que todavía tiene pendiente de crear vaya a la página 4 y siga el procedimiento "Primeros pasos".*

Si desea añadir usuarios en una ubicación que ha creado previamente, siga estos pasos:

1- Desde el menú principal pulse sobre "Mis ubicaciones"

2- Seleccione la ubicación deseada y vaya a la pestaña Usuarios.

3- Pulse sobre el botón "+ Agregar"

4- Escriba un nombre de usuario y seleccione el grupo de autorización al que desea incluir a este usuario (si desea crear o modificar grupos vaya a la página 11) 5- Presione OK

6- Seleccione el icono del lápiz a la derecha del nombre de usuario

7- Pulse sobre el icono "+" para añadir un llavero de proximidad

8- Escriba el número de 8 dígitos grabado en la parte metálica del llavero y pulse agregar

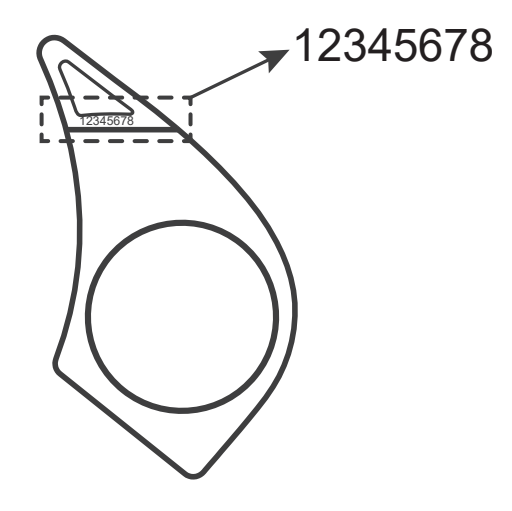

### **LLAVERO PERDIDO O ELIMINAR LLAVERO**

- 1- Desde la página principal, seleccione "Mis ubicaciones"
- 2- Seleccione la ubicación en la que esté alojado el usuario
- 3- En la pestaña "Usuarios" pulse sobre el icono del lápiz (Editar)
- 4- A continuación pulse sobre el icono del engranaje, junto al número de serie

5- En el desplegable, pulse sobre "LLavero perdido"

6- Aparecerá una ventana emergente en la que se le pide introducir el  $N^{\circ}$  de serie del nuevo llavero que sustituirá al llavero perdido. En caso de que sólo se desee dar de baja un llavero sin sustituirlo por otro nuevo, seleccionar la opción "Eliminar"

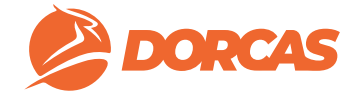

## **7- GESTIÓN DE GRUPOS**

*Si desea crear/modificar grupos en una ubicación que todavía no ha creado vaya a la página 4 y siga el procedimiento "Primeros pasos".*

Si desea crear/modificar grupos en una ubicación que ha creado previamente, siga estos pasos:

NOTA INFORMATIVA: Los grupos de autorización se utilizan para administrar las diferentes posibilidades de acceso que habrá en una determinada ubicación. Para cada grupo creado, se podrá seleccionar sobre qué controles de acceso tienen autorización para abrir y cuáles no.

En una ubicación determinada, habrá tantos grupos como posibilidades diferentes de acceso. Estos grupos pueden ser de múltiples usuarios o de un único usuario.

- 1- Desde el menú principal vaya a "Mis ubicaciones"
- 2- Seleccione la ubicación deseada
- 3- Pulse sobre la pestaña "Grupos"

4- Seleccione un grupo desde la lista desplegable o cree uno nuevo pulsando sobre "+ Agregar"

5- Aparecerá una lista con todos los dispositivos que haya agregado previamente en esa ubicación

6- Para autorizar el acceso a un dispositivo pulse sobre el icono del llavero que aparece en la derecha. Color VERDE = acceso autorizado / Color ROJO = acceso no autorizado

7- Espere a la sincronización automática o vaya a cada uno de los dispositivos desde la pestaña "Dispositivos" y pulse "Actualizar datos"

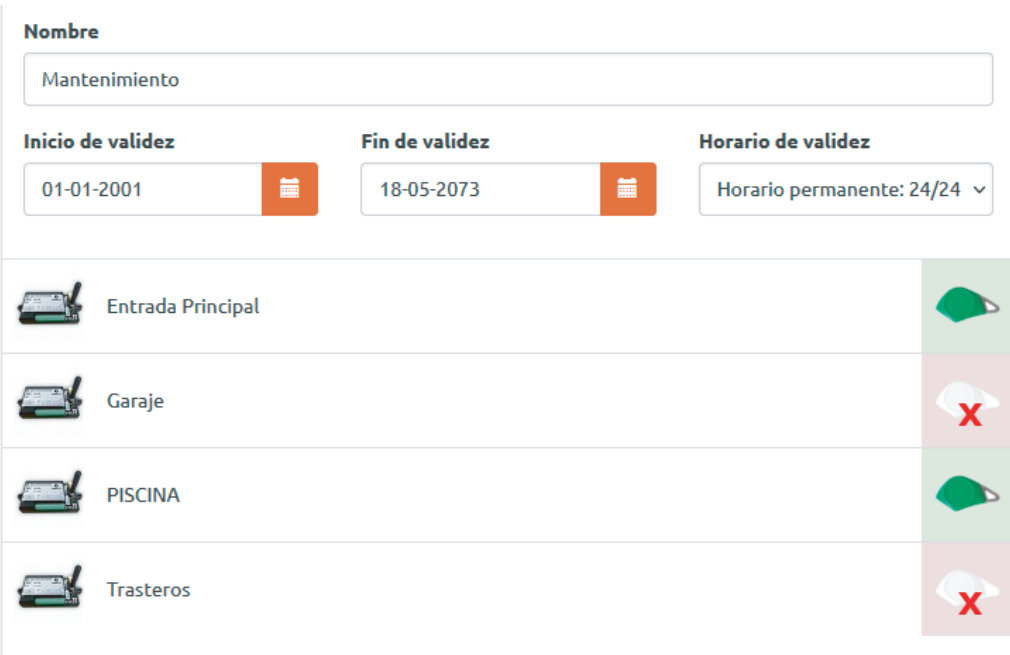

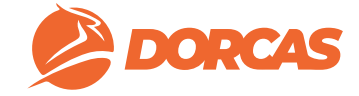

## **8- OPCIONES DE LA UNIDAD DE CONTROL**

### **REEMPLAZAR UNA UNIDAD DE CONTROL**

Si en algún momento una unidad de control ha sufrido algún daño o es necesario reemplazarla por otra nueva, puede realizarse de manera que se migre automáticamente toda la información (usuarios, grupos, horarios, etc) del dispositivo dañado al nuevo:

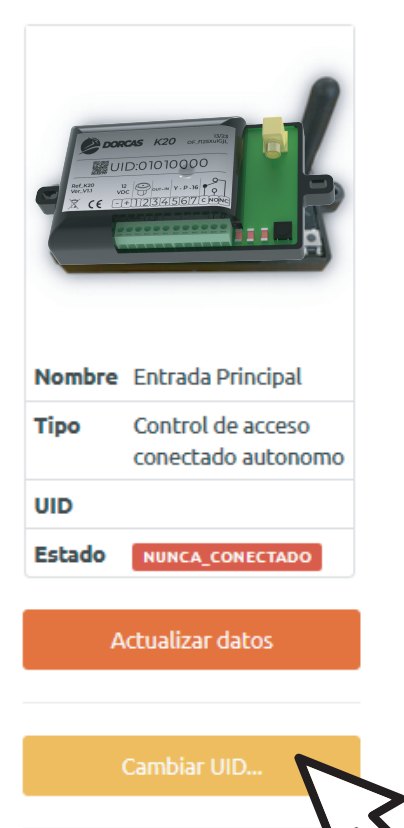

Eliminar

1- Desde el menú principal vaya a "Mis ubicaciones" y seleccione la ubicación deseada.

2- Vaya a la pestaña "Dispositivos" y seleccione el dispositivo que desea reemplazar

3- Pulse sobre "Cambiar UID", en la ventana emergente, introduzca el UID del nuevo dispositivo y pulse OK

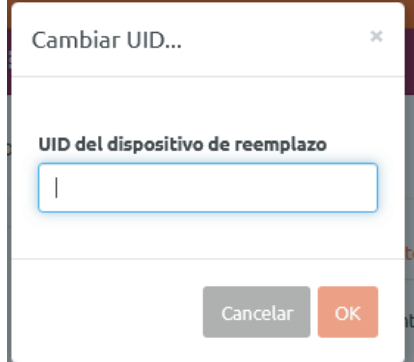

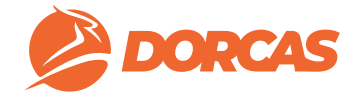

### **DURACIÓN DE APERTURA ELÉCTRICA**

El relé incorporado en el K20 puede temporizarse entre 1 y 120 segundos. Por defecto la duración de apertura es de 3 segundos. Si desea modificarlo vaya a:

1- "Mis ubicaciones" y seleccione la ubicación deseada

2- "Dispositivos" y seleccione el dispositivo a configurar

3- Pestaña "Configuraciones"

4- En la sección "Control de acceso" modifique el valor "Duración de apertura del relé" del relé principal

### **ESTABLECER PERÍODO DE PUERTA SIEMPRE ABIERTA**

Para establecer un horario en el cual el dispositivo de apertura conectado permanezca siempre abierto siga los siguientes pasos:

1- "Mis ubicaciones" y seleccione la ubicación deseada

- 2- "Dispositivos" y seleccione el dispositivo a configurar
- 3- Pestaña "Configuraciones"

4- En la sección "Control de accesos" vaya al apartado "Rango de apertura automática" y en el menú desplegable seleccione un horario (puede crear un horario siguiendo los pasos de la página 9)

### **9- CONSULTAR REGISTROS DE ACCESO**

Para consultar los registros de acceso de cada uno de los dispositivos, desde el menú principal:

- 1- Pulse sobre "Mis ubicaciones"
- 2- Seleccione la ubicación deseada
- 3- Vaya a la pestaña "Dispositivos"
- 4- Seleccione el dispositivo sobre el que desea consultar los registros
- 5- Seleccione la pestaña "Eventos"

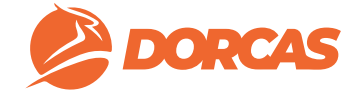

### **10- PREGUNTAS FRECUENTES**

### **¿QUE PASA SI EN ALGÚN MOMENTO EL DISPOSITIVO NO TIENE COBERTURA DE RED?**

*Los usuarios podrán seguir abriendo los controles de acceso sobre los que tengan autorización. Sólamente las nuevas altas/bajas de llaveros de proximidad no se harán efectivas hasta que la cobertura de red se recupere.*

### **¿CUÁNTOS USUARIOS SE PUEDEN AÑADIR?**

*No hay límite.*

### **¿PUEDO DAR DE BAJA UN LLAVERO DE PROXIMIDAD QUE SE HA PERDIDO?**

*Sí. En caso de que aparezca posteriormente, se puede volver a registrar*

### **¿DEBO ACTIVAR LOS DATOS DE RED DEL K20 ANTES DE UTILIZARLO?**

*No es necesario, todo está listo para ser utilizado desde el primer momento.*

#### **HE REALIZADO ALTAS/BAJAS PERO LOS CAMBIOS NO HAN SURTIDO EFECTO, ¿POR QUE?**

*La sincronización automática se realiza cada pocas horas, hasta que no se produzca no se harán efectivos los cambios. Si desea una sincronización instantánea* vaya a *cada uno de los dispositivos desde la pestaña "Dispositivos" y pulse "Actualizar datos"*

### **¿POR QUÉ UN ACCESO NO ABRE SI HE REALIZADO UN PROCEDIMIENTO COMPLETO DE ALTA DE USUARIO Y HE ACTUALIZADO DATOS DEL DISPOSITIVO?**

*Revise si el grupo que le ha asignado a dicho usuario tiene activo el acceso al dispositivo desde la pestaña "Grupos":*

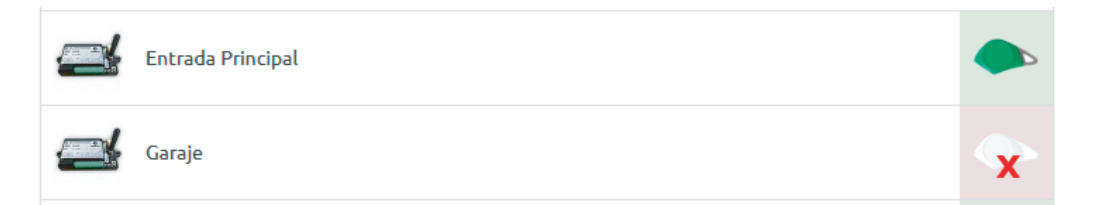

### **MI DISPOSITIVO NO SINCRONIZA Y APARECE COMO DESCONECTADO SIEMPRE**

*Compruebe que ha introducido correctamente el UID (preste atención a las mayúsculas).*